# **Using DataQuest on a Computer**

This appendix gives an overview of using the Vernier DataQuest application on a computer running the TI-Nspire software. It includes information on accessing the common tools in the DataQuest Application.

DataQuest is included in TI-Nspire computer software versions 3.0 and newer. **This appendix shows screenshots for TI-Nspire computer software version 3.6 and newer.** If you have an older version of TI-Nspire software, you can get updates at education.ti.com.

# **The TI-Nspire Software**

### **Access Menus**

DataQuest can be used to collect, display, and analyze data. Most features can be accessed using the application menus found in the Document Tools shown in the Documents Toolbox. If the Documents Toolbox is not displayed, you can show the menus by selecting **Document Tools** from the Window menu.

#### **Access Context Menus**

To access context menus on a Windows® computer, right-click the object. To access context menus on a Macintosh® computer, controlclick the object. (In this document, right-click is synonyms with control-click on a Mac.)

### **Open a New Document**

To open a new document, choose New TI-Nspire Document from the File menu. Having only one TI-Nspire document opened when using DataQuest is recommended.

### **Add a Page or Problem**

To add a new page or problem to your TI-Nspire document, choose Page or Problem from the Insert menu.

#### **Save a document**

To save your TI-Nspire document, choose Save Document from the File menu.

### **Scratch Pad Calculator**

The Scratch Pad Calculator is a built-in calculator that can be used to perform calculations while you are conducting an experiment. To use the Scratch Pad Calculator, choose Keypad (student software) or TI-SmartView™ Emulator (teacher

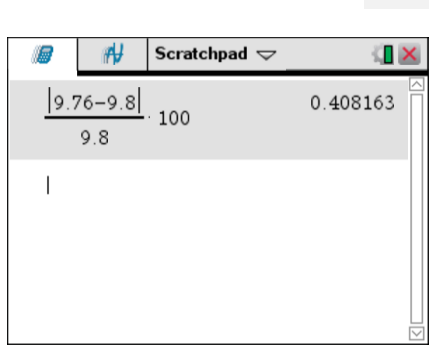

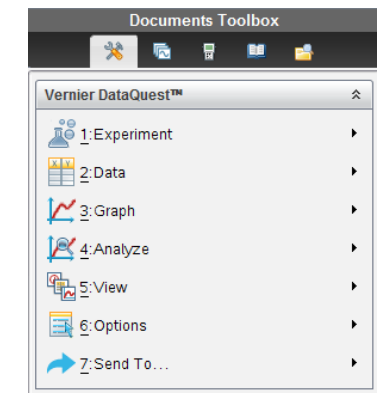

**Appendix**

**C**

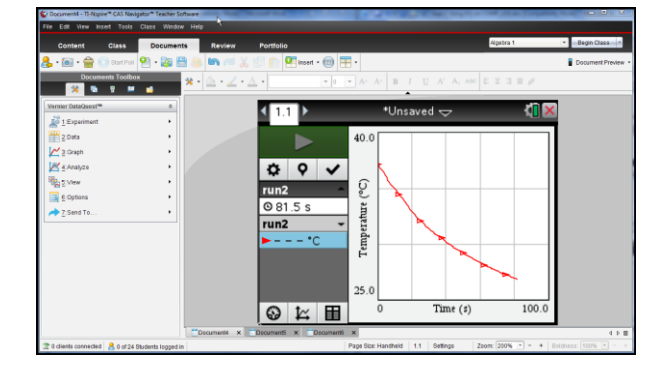

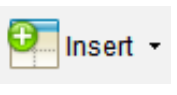

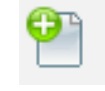

### *Appendix C*

software) from the Window menu. Press  $\sqrt{m}$  on the keypad to access the Scratch Pad Calculator.

### **Start DataQuest**

DataQuest should automatically start when TI-Nspire software is running on your computer and you connect a TI-Nspire Lab Cradle, Go! Link interface, Go!Temp temperature probe, or Go!Motion motion detector.

### **Manually Launch DataQuest**

To start DataQuest manually, choose **I** Vernier DataQuest from the Insert menu.

### **Views in DataQuest**

There are three views in the DataQuest application: Meter, Graph, and Table. Click a tab to change views or choose the desired view from the  $\mathbb{Q}_N$ View menu.

On the left side of the screen in each view, you will see the View details box. The Meter View details box shows the data-collection settings. The Graph View details box shows graph trace and analysis information. The Table View details box shows data set variable information.

# **Data Collection Settings**

### **Change the Data-Collection Mode**

- 1. Choose the Collection Mode from the  $\mathbb{R}^3$  Experiment menu or click Mode in the Meter Details area.
- 2. Select the data-collection mode you want to use.

*Note: Changing modes will require you to discard any collected data. To avoid losing data, save the current document and open a new document, or insert a new problem in the current document.*

- 3. A dialog showing the data collection settings for the mode you have selected will be displayed. Adjust the settings as desired for your experiment.
- 4. When you are done setting up the data collection, select OK.

### **Change Data-Collection Settings**

When you have already set up the data-collection mode and want to make changes to the settings, you can change the values you have entered.

- 1. Choose Collection Setup from the  $\mathbb{R}^3$  Experiment menu.
- 2. Make the necessary changes and select OK.

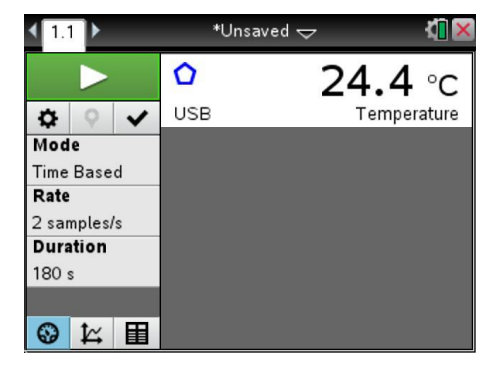

Mode **Time Based** Rate 2 samples/s **Duration**  $180 s$ 

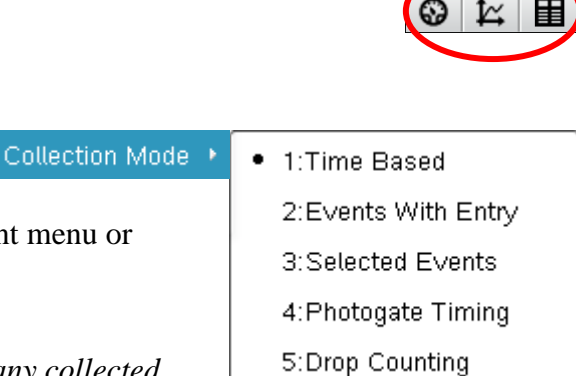

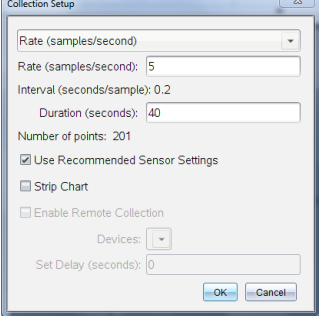

*Note: You may also make changes to the Rate and Duration of the experiment by clicking on the Rate or Duration box in the Meter Details area.*

# **Sensor Settings**

### **Change Units**

- 1. Choose Set Up Sensors ► Name of Sensor from the Experiment menu or click the sensor's meter to display the Sensor Settings dialog box.
- 2. Choose the measurement units from the drop-down menu. You can also choose the sensor's precision, color and point marker from this dialog.

### **Calibrate a Sensor**

Not all sensors can be calibrated. Check the sensor booklet for specific information about your sensor. For most experiments, the sensor's stored calibration is recommended. In some instances, you may want to calibrate a sensor to get readings that are even more accurate.

- 1. Choose Calibrate from the  $\mathbb{R}^3$  Experiment menu or right-click the sensor's meter and select Calibrate. Select the appropriate calibration option for your situation:
	- Manual Entry Use Manual Entry when you know the calibration equation and want to enter the coefficients directly.
	- Two Point Use Two Point for most calibrations.
	- Single Point Use Single Point when only one known calibration value is attainable (for example, calibrating a Barometer to match the current atmospheric pressure). Single Point calibration will only affect the intercept of the calibration equation.
- 2. Perform a live calibration (Two Point or Single Point).
	- a. Place the sensor in the desired calibration environment, enter the reference value, wait for the voltage readings to stabilize, and select Keep.
	- b. Two Point only place the sensor in a second calibration environment, enter the reference value, wait for the voltage readings to stabilize, and select Keep.
- 3. Note the updated calibration equation, modify if necessary (Manual Entry), and select OK.

### **Zero a Sensor**

Not all sensors can be zeroed. Check the sensor booklet for specific information about your sensor.

To zero a sensor, select Set Up Sensors ► Name of Sensor from the  $\mathbb{R}^3$ Experiment menu or click the sensor's meter. If you can Zero the sensor, a Zero button is located in the lower left corner of the dialog box. **Note:** When you have more than one sensor you want to zero at the same time, select Set Up Sensors ► Zero ► All Sensors from the L<sup>8</sup> Experiment menu.

### **Reverse a Sensor**

Not all sensors can be reversed. Check the sensor booklet for specific information about your sensor.

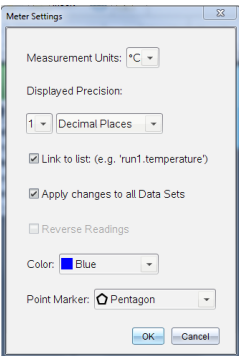

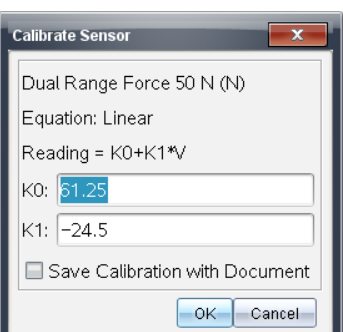

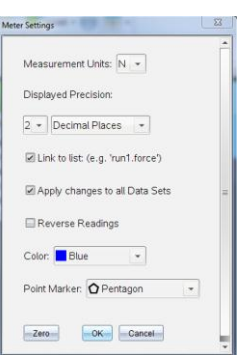

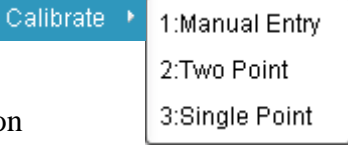

Choose the sensor name in Set Up Sensors from the  $\mathbb{R}^3$  Experiment menu or click the sensor's meter and select the Reverse Readings box. The sign of the sensor reading is changed as noted in the example.

# **Sensors that do not Auto-ID**

The DataQuest Application supports older sensors that do not auto-ID. To manually set up a sensor, connect the sensor to the interface and the interface to your computer. Choose Advanced Set Up ► Configure Sensor from the  $\frac{36}{10}$ Experiment menu, and select the interface and channel your

sensor is connected to . Select your sensor from the drop down list and click OK.

Sensors that do not auto-ID must be set up everytime they are used and will not be identified by the software when opening a saved file.

**Select Sensor** 

Select Sensor Direct-Connect Temp

# **Data Collection**

### **Start Data Collection**

To start data collection, click the Start Collection button or choose Start Collection from the  $\mathbb{R}^3$  Experiment menu.

### **Keep Data Points (Event Based Data Collection)**

To store a data point during Events with Entry or Selected Events experiments, click the Keep button or choose Keep from the  $\mathbb{R}^3$  Experiment menu.

### **Stop Data Collection**

To stop data collection, click the Stop Collection button or select Stop Collection from the  $\mathbb{R}^3$  Experiment menu.

### **Extend Data Collection (Time Graph Collection)**

To extend a time graph experiment duration to one and one-half times the current duration, choose Extend Collection from the  $\mathbb{R}^3$  Experiment menu before or during a collection. The time listed in the menu will be the new duration for the experiment.

### **Store Data Sets**

To store a data set, click the Store Latest Data Set button or choose Store Data Set from the  $\mathbb{R}^3$  Experiment menu.

# **Graphical Display of the Data**

By default, DataQuest will graph the most recent (latest) data set on the graph. When two or more of the same type of sensor are connected, data from those sensors will be plotted on the same graph.

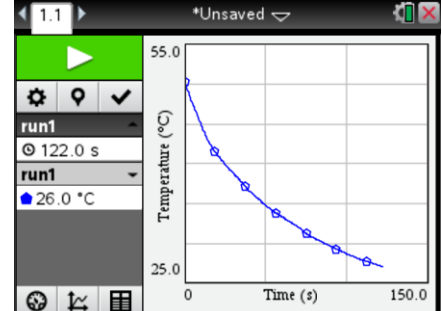

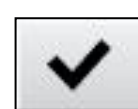

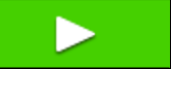

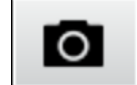

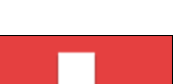

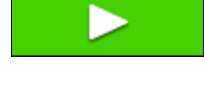

 $-$  OK

Cancel

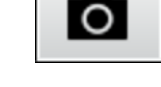

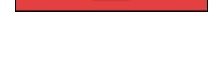

Extend Collection (270 s)

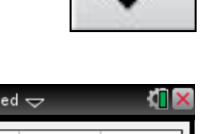

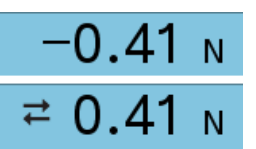

When you have two different types of sensors connected, data from the different sensors will be plotted on two separate graphs.

When a Motion Detector is connected, two graphs will be displayed – position and velocity.

### **Show Graphs**

To change the graph displayed, select Show Graph from the  $\trianglerighteq$  Graph menu. You can select Graph 1, Graph 2, or Both. The two graphs can have different dependent (y-axis) data with different ranges; however, they must have the same independent data and range.

### **Change what is graphed on the axes**

To change the data columns plotted on a graph, right click the axis label, or select X-Axis Column or Y-Axis Columns from the  $\mathbb{Z}$  Graph menu. Select from the available columns. Use the More option to plot multiple columns on the same axes.

### **Change which data set is graphed**

To plot a different data set or multiple data sets on the same graph, click the run indicator or choose Select Run from the  $\angle$  Graph menu.

Select All to display all data sets.

Select the runs to display. You can display any combination of stored data sets.

### **Adjust the Graph Window Settings**

To manually adjust the window settings, click the axis labels or choose Window Settings from the  $\angle$  Graph menu.

### **Draw Prediction**

Use the draw prediction feature before data collection to predict the outcome of the data collection. To add a prediction to a graph, choose Draw Prediction from the  $\mathbb{R}$  Analyze menu and select Draw. Click the graph in the desired locations. When finished press the Esc key.

To remove a prediction, choose Draw Prediction from the  $\mathbb{R}$  Analyze menu, and select Clear.

# **Analyze Data**

You can perform multiple types of analysis on your data. For most analysis options, the results will apply to all data points unless a region of data is selected first. Choose your desired analysis option from the  $\mathbb{R}$  Analyze menu.

### **Interpolate**

Use Interpolate to examine a graph trace between and beyond the graphed data points. The examine line will move from pixel to pixel instead of data point to data point. This is recommended when examining curve fits.

Show Graph

 $• 1: Graph 1$ 2:Graph 2 3:Both

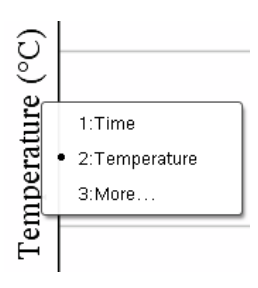

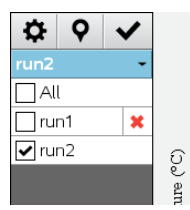

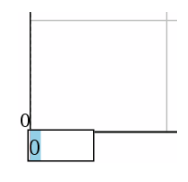

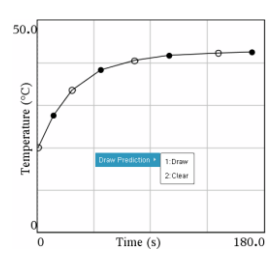

Analyze > 1:Interpolate 2:Tangent

- 3:Integral
- 4: Statistics
- 5:Curve Fit →
- 6:Model

### **Tangent**

Use Tangent to get a measure of the rate of change of the data at a specific point. A segment is drawn on the graph to help visualize the rate and the rate of change (labeled slope) is displayed in the Graph View details box.

### **Integral**

Use Integral to get a measure of the area between your data and the x-axis. Find the area under all data points or under a selected region of the data. You can adjust the region used by clicking and dragging the brackets. The integral region is shaded on the graph and the area is displayed in the Graph View details box.

#### **Statistics**

Use Statistics to find minimum, maximum, mean, and standard deviation of your data. Find these values for all data points or a selected region of the data. You can adjust the region used by clicking and dragging the brackets. The statistical values are displayed in the Graph View details box.

#### **Curve Fits**

Use Curve Fits to find the best-fit equation of a curve fit function. Curve fit all data points or a selected region of the data. You can adjust the region used by clicking and dragging the brackets. The curve fit equation is graphed on the axes and the equation values are displayed in the Graph View details box.

#### **Model**

Use Model to manually fit a mathematical equation to your data. A model differs from a Curve Fit in that there are no statistical or iterative processes used to determine the best fit. You can define your models using any function of the variable *x*.

To enter a model:

- 1. Choose Model from the  $\mathbb{R}$  Analyze menu.
- 2. Select one of the predefined equations or enter your own. The model must be a function of the variable x.
- 3. Enter your estimates for the coefficient values.
- 4. Modify the spin increment value if desired.
- 5. Select OK.

You can adjust the coefficients in your model to obtain a good match of your data.

- Click on the spin increment buttons  $(\bigtriangledown)$ .
- Click on the coefficient and type a new value.
- Right-click the Graph View details box, then select the Modify Model option.

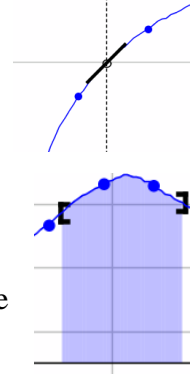

Samples: 101 min: 0.163 max: 0.593 mean: 0.394 dev: 0.127

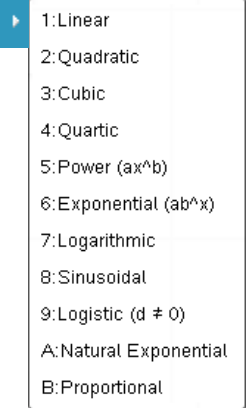

Curve Fit

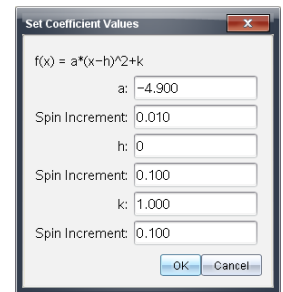

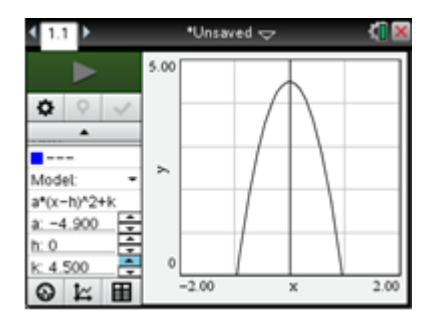

### **Remove an analysis feature from a graph**

Use the remove option to remove an analysis (integral, statistics, curve fit, or model) from a graph. To do this, choose Remove from the  $\mathbb{R}$  Analyze Menu. If there are more than one, the analysis options will be listed in the order in which they were created.

### **Select a Region on a Graph**

When you want to look more closely at a specific region of data or analyze only a portion of the data, you can click and drag across the graph to select a region. The selected region is indicated by shading. Once a region is selected, you can:

- Zoom in on the region (Choose Zoom In from the  $\mathbb{Z}$  Graph menu)
- Analyze the region (see above)
- Strike the data within or outside the selected region (see below).

### **Strike Data**

When there are data points that you wish not to have considered in the graphing or analysis of your data, you can "strike" that data. Striking data does not delete the data; rather, data is displayed in the data table with a single line drawn through it and calculated column cells based on struck data will be blank. Struck data is not displayed on the graph.

To strike data, select a region, then choose Strike Data from the **H** Data menu. Select whether to strike through data inside or outside the selected region.

### **Restore Data**

Use this option to restore struck data. Select a region (optional), then choose Restore Data from the  $\boxplus$  Data menu. Select whether to restore data In Selected Region, Outside Selected Region, or Restore All Data.

# **Tabular Display of the Data**

DataQuest also displays data in a data table. In addition to viewing collected sensor data, you can enter data manually and perform column calculations. Use the scroll bar and scroll buttons to view the data.

Data collected will populate the Latest Data Set in the table. This data set is identified with **red, bolded text** in the Table View Details box. Storing a Data Set will change the data set identified as the Latest.

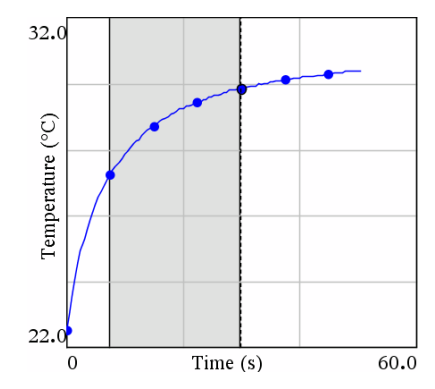

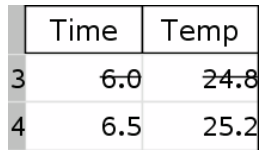

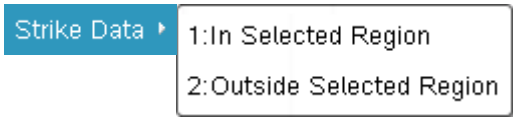

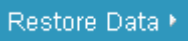

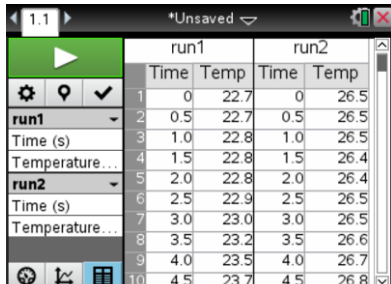

### **Data Set Options**

To change the name of a run or to add notes about the data set, double-click the run name or right-click the table and select Data Set Options.

#### **Column Options**

Use the column options to change the name of the column and to modify the display precision of any column. Choose Column Options from the  $\mathbb{H}$ Data menu and select the column you wish to modify.

#### **Calculated Columns**

Calculated columns are used to generate data based on existing columns in a data set. For example, you may want to calculate gravitational potential energy from height measurements or you may want to linearize pressurevolume data by plotting pressure vs. the reciprocal of the volume data.

To add a calculated column, choose New Calculated Column from the Data menu. The equation you enter must use one of the data columns in the data set.

#### **Manually Entered Data**

For experiments that require hand-entered data, launch DataQuest in a new document or problem without any sensors connected. Use the default *x* and *y* columns to manually enter data values. You can use the Column Options to rename your columns if desired (see above).

To add additional manual columns, choose New Manual Column from the  $\boxplus$  Data menu.

### **DataQuest Options**

#### **Points Options**

Use the point options to determine how the data are drawn on the graph. To access the Point options, choose Point Options from the  $\Box$  Options menu.

Mark refers to the symbol used to distinguish the different traces on a graph. The Mark options are None, Regional, or All. You can also choose whether to have the data points drawn connected.

Regional/Connected is the default for Time Graph data collection. All/Not Connected is the default for Event based data collection.

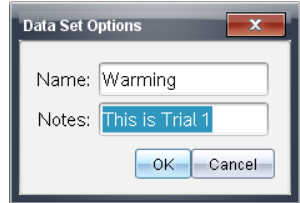

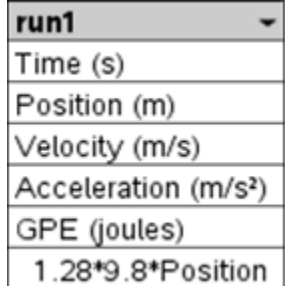

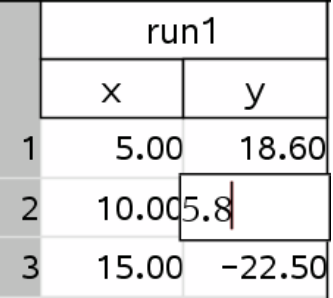

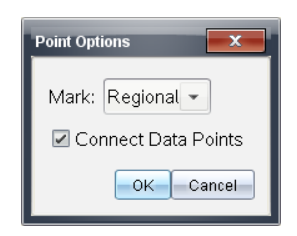

### **Autoscale Settings**

Use the Autoscale Settings to set the scaling behavior of the application during and after data collection. To access Autoscale Settings, choose Autoscale Settings from the Options menu.

- Autoscale Larger expands the graph range when needed to ensure each data point appears on the graph. This is the default setting and only applies while collecting data.
- $\bullet$  Autoscale From Zero adjusts the graph range to ensure all data points and the origin (0,0) are displayed with little or no extra space. This only applies after collection is complete.
- Autoscale to Data adjusts the graph range to show all data points with little or no extra space around the points. This is the default setting and only applies after data collection.
- Do Not Auto Scale maintains the current window range regardless of the collected data. This can be applied either during or after collection.

#### **Derivative Settings**

Use the derivative settings to set the number of points used in derivative calculation. The default value is five. To access this setting, choose Derivative Setting from the Options menu.

#### **Print All Settings**

Use the Print All settings to determine which

DataQuest views are printed when the Print All printing option is used. Choose from Print Current View (default), Print All Views, or select any one or combination of views to print. The Print All Settings are specific

to each DataQuest App so multiple instances of the app must be set up separately.

To access Print All Settings, choose Print All Settings from the **IL** Options menu.

### **Show/Hide Meters**

You can display (or hide) a meter for any column of data. This is useful for calculated columns of data. To select which meters to display, choose Show/Hide Meters from the Options menu. **Note:** Meters for calculated columns will only show live values during data collection.

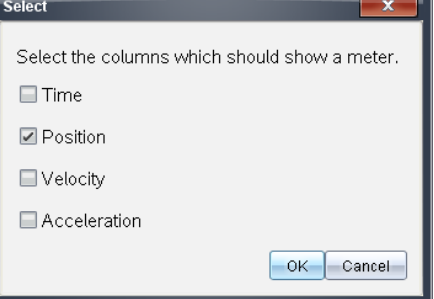

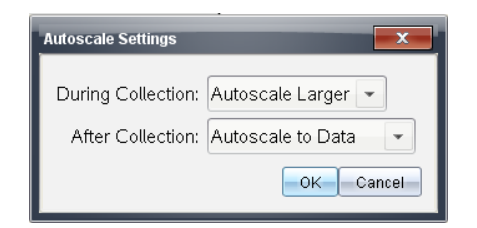

Number of Points for Derivative Calculations: 5 -

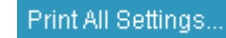

**Settings** 

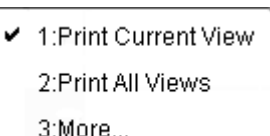

OK Cancel

### **Hide View Details (Show View Details)**

The View details boxes, tabs, and collection buttons can be hidden if desired. To hide the View details, choose Hide View Details from the  $\blacksquare$  Options menu. When the details are hidden, use the menus to change views and control data collection.

**Note:** View details will automatically be hidden in some split screen views and when the application window gets too small.

To show View details when they are hidden, choose Show View Details from the  $\blacksquare$  Options menu.

### **Print a Document**

To print a TI-Nspire document, choose Print from the File menu, or use Ctrl+P. When printing, you have two options, Print All and Viewable Screen. Viewable Screen is the default print option.

Print Viewable Screen is a what-you-see-is-what-you-get (WISIWYG) style of printing. Each page in your TI-Nspire Document is printed as it appears on the screen.

Print All will print all information for a specific application whether or not it appears on the screen. Print All includes printing a full page for each selected view along with the each view's details (for example, data collection settings and analysis details). Which views print is determined by the Print All Settings (see above).

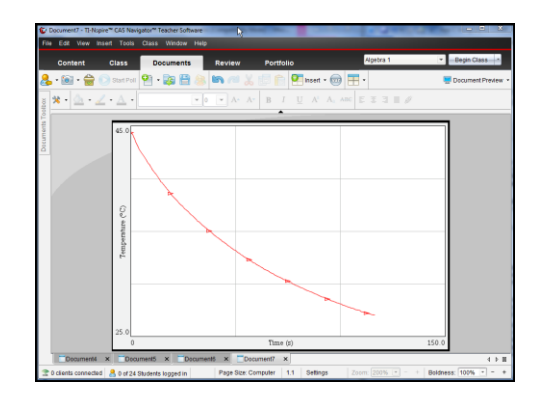

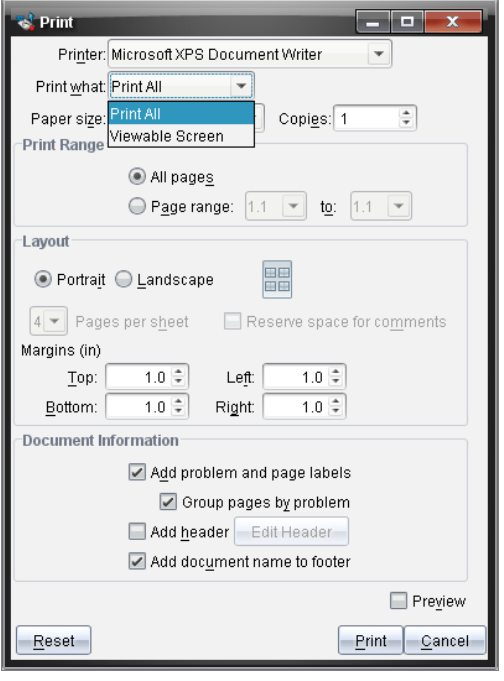

# **DataQuest Cursors**

The DataQuest application uses several different cursors to help identify when there is some special feature available to you through mouse interaction (click, right-click, click-and-hold, and more). The table below will give you a brief explanation of the different cursors used.

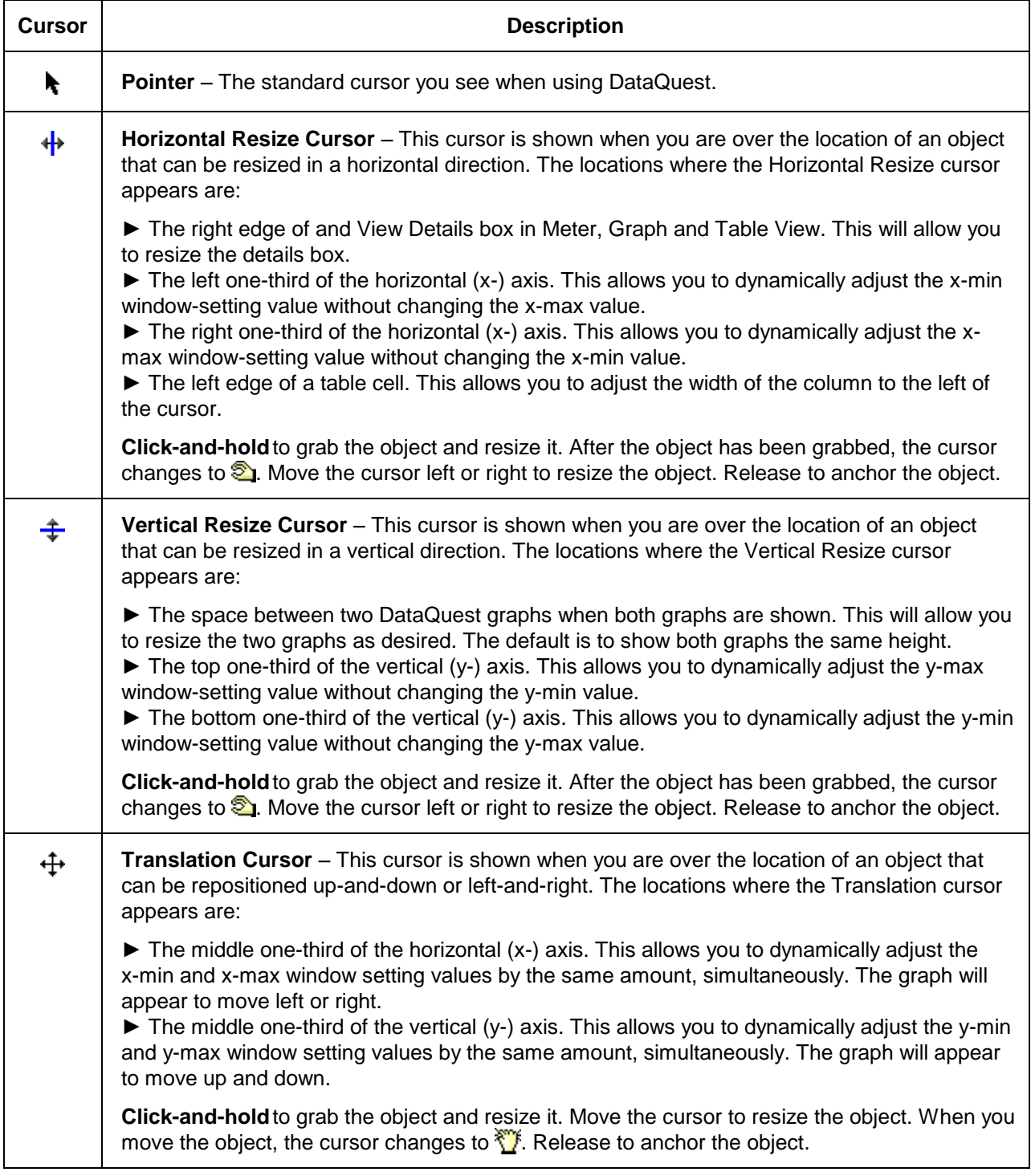

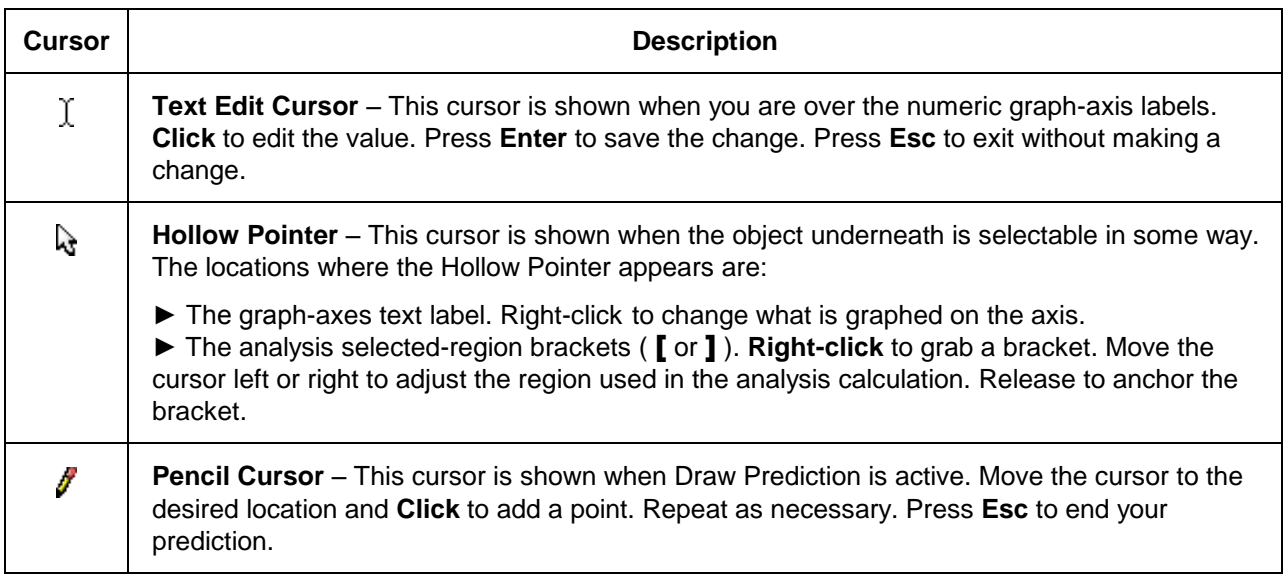